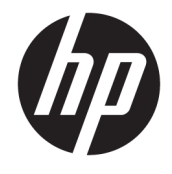

Lietotāja rokasgrāmata

#### **KOPSAVILKUMS**

Šajā rokasgrāmatā ir sniegta informācija par komponentiem, strāvas pārvaldību, drošību, dublēšanu un citām funkcijām.

© Copyright 2021 HP Development Company, L.P.

Chrome, Chrome OS, Chromebook, Google un Google Drive ir uzņēmuma "Google LLC" preču zīmes. Windows ir uzņēmuma "Microsoft Corporation" reģistrēta preču zīme vai preču zīme Amerikas Savienotajās Valstīs un/vai citās valstīs. microSD logotips un microSD ir uzņēmuma "SD-3C LLC" preču zīme. USB Type-C® un USB-C® ir organizācijas "USB Implementers Forum" reģistrētas preču zīmes. DisplayPort™ un DisplayPort™ logotips ir preču zīmes, kas pieder Videoelektronikas standartu asociācijai (VESA®) Amerikas Savienotajās valstīs un citās valstīs.

Pirmais izdevums: 2021. gada februāris

Dokumenta daļas numurs: M44976-E11

#### **Paziņojums par produktu**

Šajā rokasgrāmatā ir aprakstīti līdzekļi, kas ir pieejami lielākajā daļā modeļu. Iespējams, ka dažas funkcijas nebūs pieejamas jūsu datorā.

#### **Programmatūras nosacījumi**

Instalējot, kopējot, lejupielādējot vai citādi lietojot jebkuru šajā datorā iepriekš instalētu programmatūras produktu, jūs piekrītat ievērot HP Lietotāja licences līguma (EULA) nosacījumus. Ja nepiekrītat šiem licences nosacījumiem, vienīgais pieejamais risinājums ir 14 dienu laikā atdot visu nelietoto produktu (aparatūru un programmatūru), lai atbilstoši pārdevēja atlīdzības izmaksas politikai atgūtu visus izdotos naudas līdzekļus.

Lai saņemtu papildinformāciju vai pieprasītu visu par datoru izdoto naudas līdzekļu atmaksu, lūdzu, sazinieties ar savu pārdevēju.

### **Drošības brīdinājums**

Samaziniet apdegumu gūšanas vai datora pārkaršanas iespēju, rīkojoties atbilstoši aprakstītajām darbībām.

**BRĪDINĀJUMS!** Lai samazinātu apdegumu gūšanas vai datora pārkaršanas iespēju, neturiet datoru tieši klēpī un neaizsprostojiet datora ventilācijas atveres. Izmantojiet datoru tikai uz cietas, līdzenas virsmas. Nodrošiniet, lai citas cietas virsmas, piemēram, blakus novietots papildu printeris, vai mīkstas virsmas, piemēram, spilveni, paklāji vai apģērbs, nebloķētu gaisa plūsmu. Darbības laikā neļaujiet arī maiņstrāvas adapterim nonākt saskarē ar ādu vai mīkstām virsmām, piemēram, spilveniem, paklājiem vai apģērbu. Dators un maiņstrāvas adapteris atbilst lietotājam pieejamās virsmas temperatūras ierobežojumiem, ko nosaka piemērojamie drošības standarti.

# **Saturs**

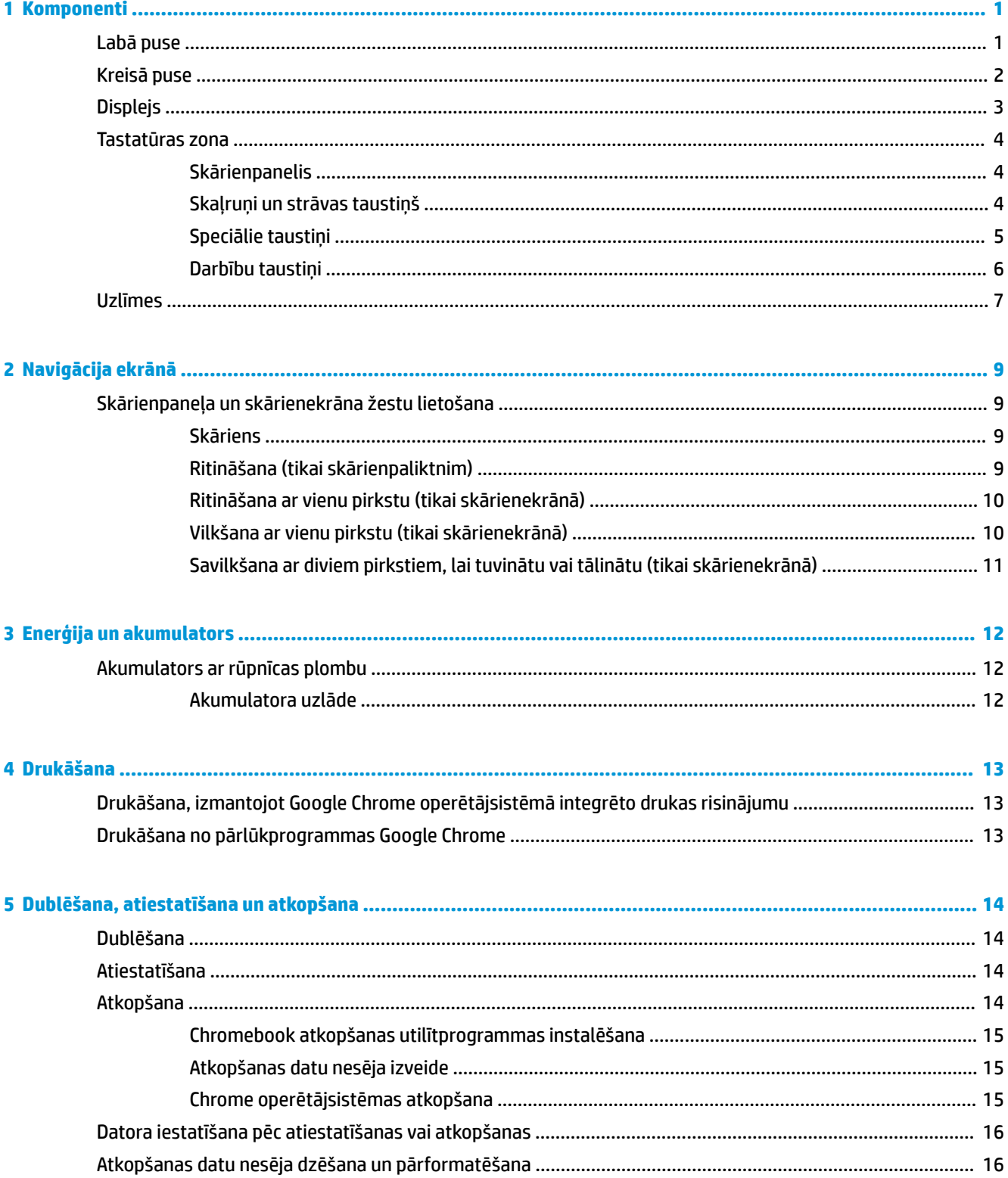

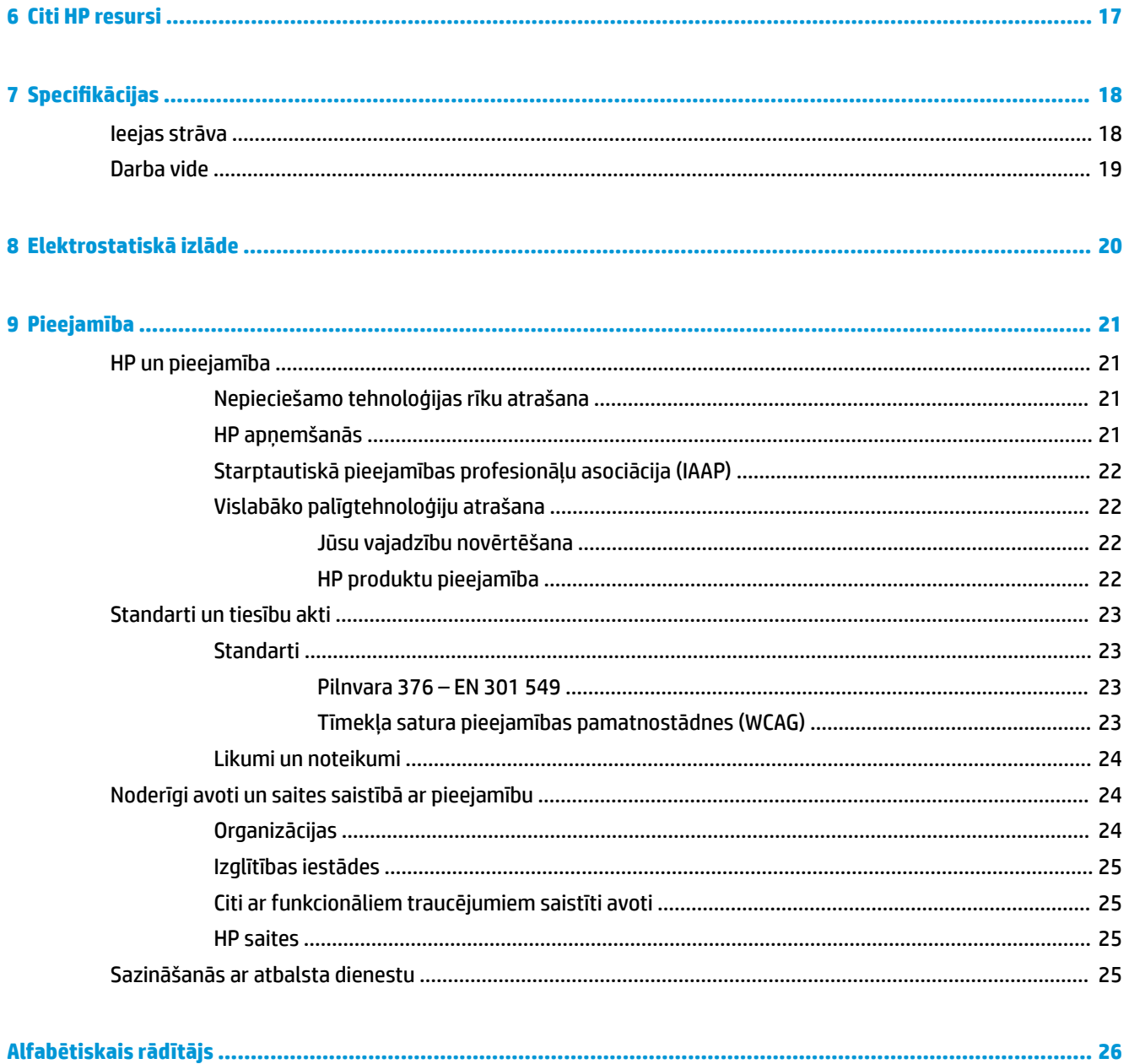

# <span id="page-6-0"></span>**1 Komponenti**

Jūsu datorā ir izmantoti augstākās kvalitātes komponenti. Šajā nodaļā ir sniegta informācija par komponentiem, to atrašanās vietu un darbību.

# **Labā puse**

Izmantojiet attēlu un tabulu, lai identificētu komponentus datora labajā pusē.

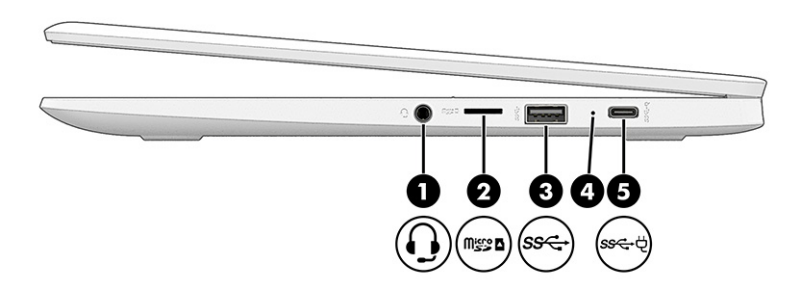

**1-1. tabula. Labās puses komponenti un to apraksti**

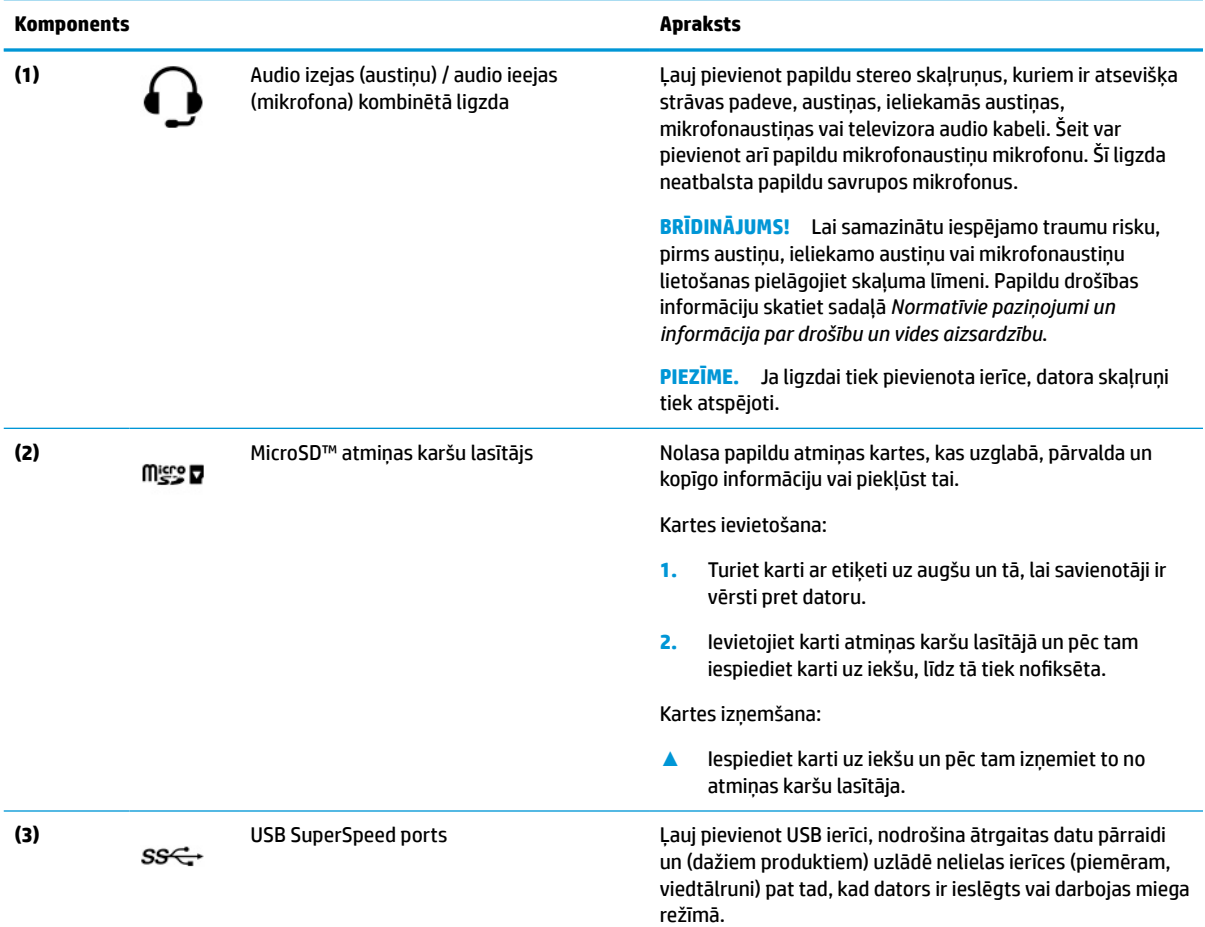

<span id="page-7-0"></span>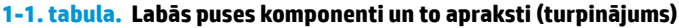

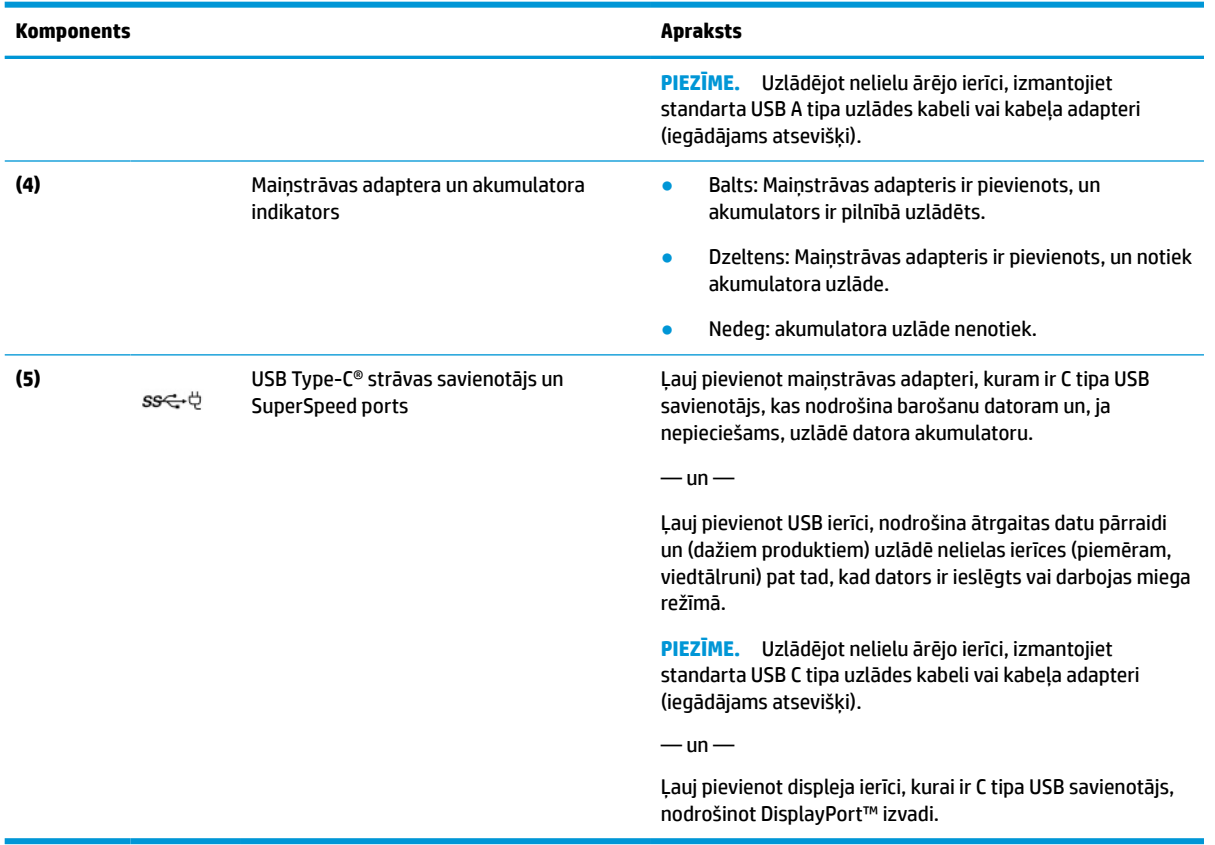

# **Kreisā puse**

Izmantojiet attēlu un tabulu, lai identificētu datora kreisajā pusē esošos komponentus.

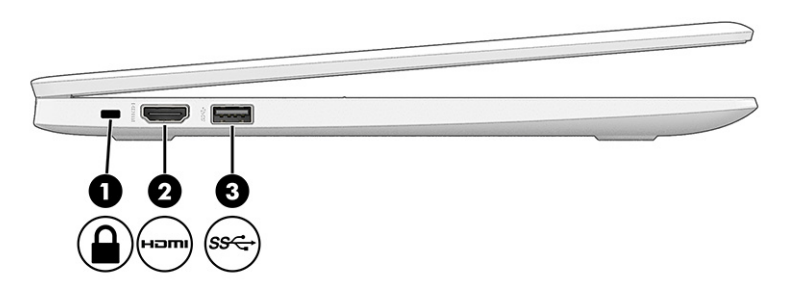

#### **1-2. tabula. Kreisās puses komponenti un to apraksti**

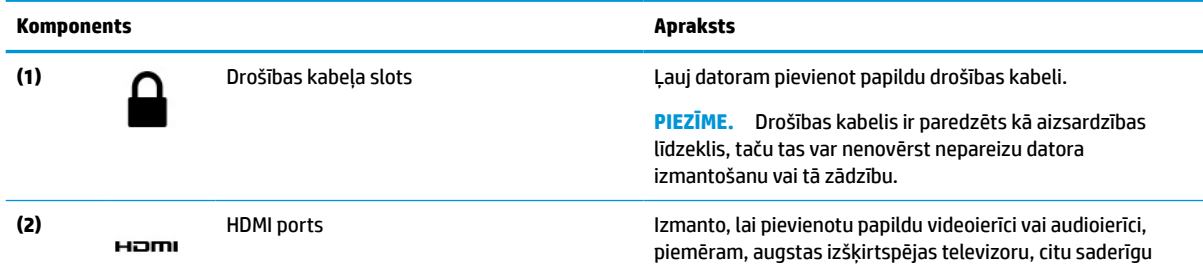

<span id="page-8-0"></span>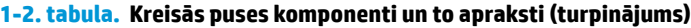

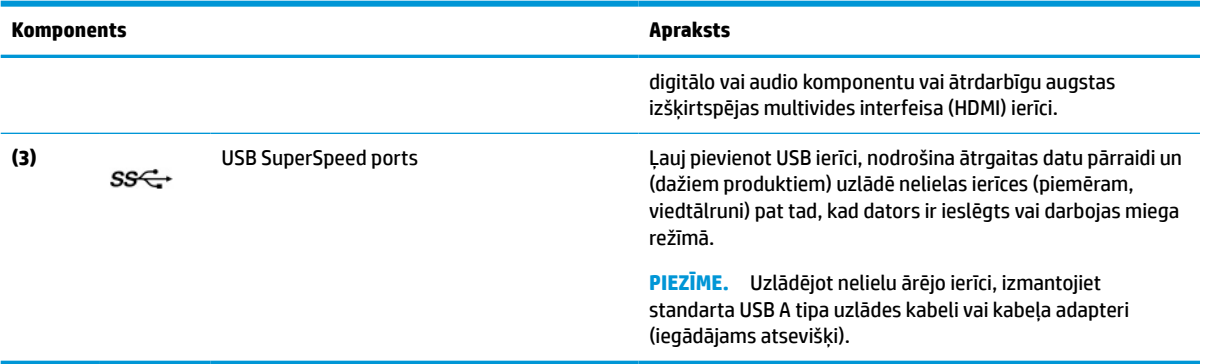

# **Displejs**

Izmantojiet attēlu un tabulu, lai identificētu displeja komponentus.

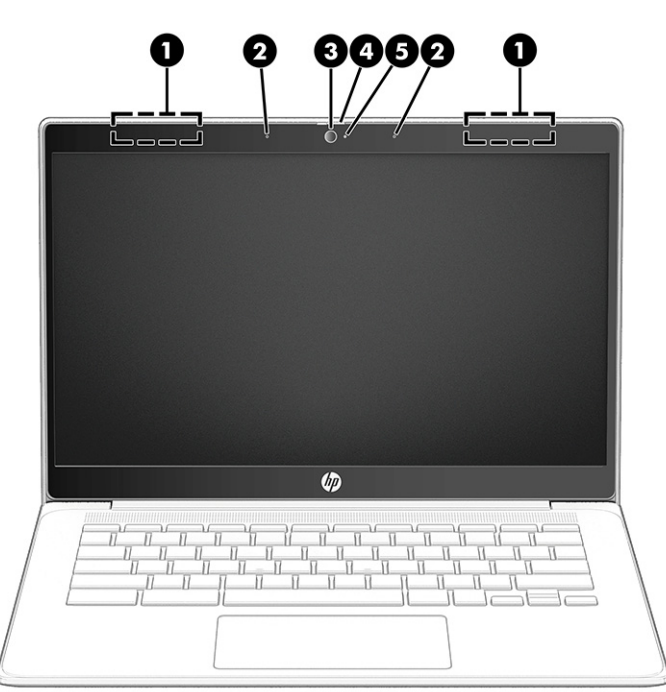

**1-3. tabula. Displeja komponenti un to apraksti**

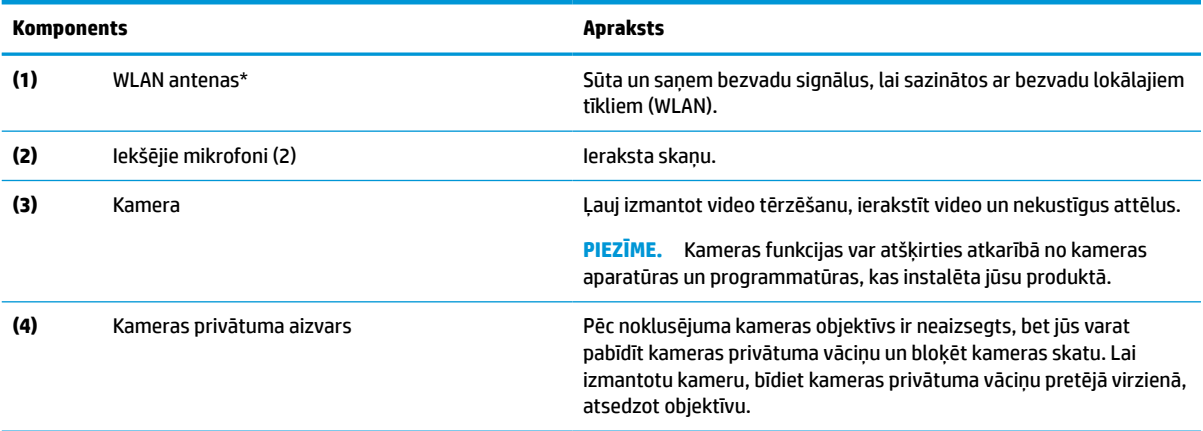

#### <span id="page-9-0"></span>**1-3. tabula. Displeja komponenti un to apraksti (turpinājums)**

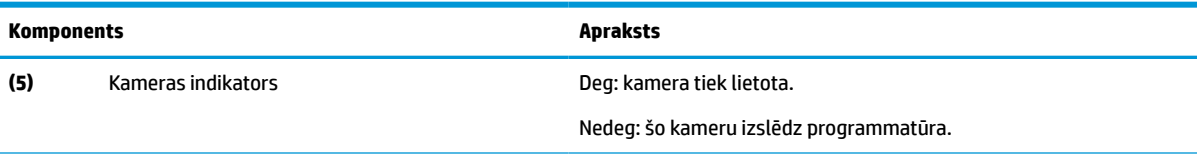

\*Antenas nav redzamas datora ārpusē. Lai nodrošinātu optimālu pārraidi, antenu tiešā tuvumā nedrīkst atrasties šķēršļi.

Paziņojumus par bezvadu sakaru normatīvo informāciju skatiet dokumenta *Normatīvie paziņojumi un informācija par drošību un vides aizsardzību* sadaļā, kas attiecas uz jūsu valsti vai reģionu.

## **Tastatūras zona**

Tastatūras var atšķirties atkarībā no valodas.

### **Skārienpanelis**

Šeit ir aprakstīti skārienpaneļa iestatījumi un komponenti.

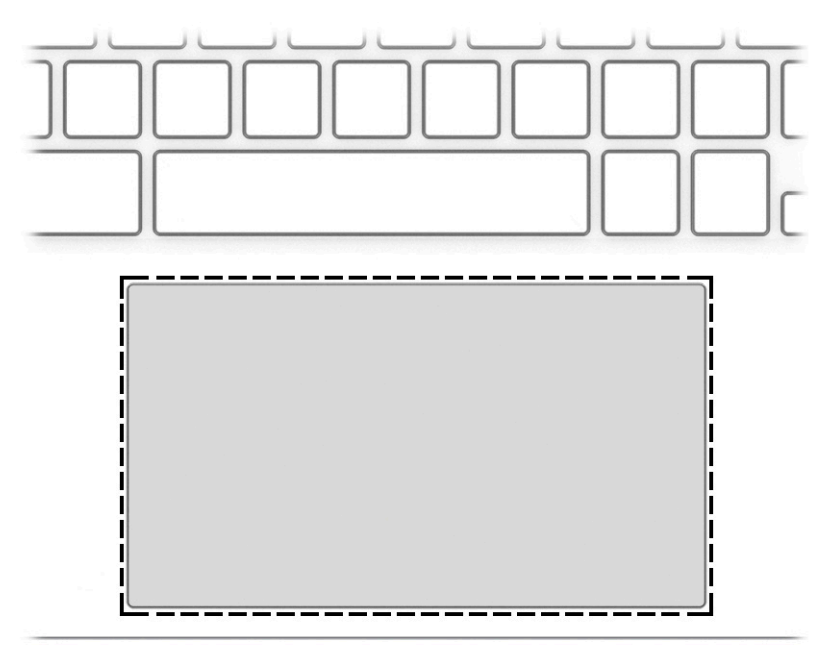

**1-4. tabula. Skārienpaneļa komponents un apraksts**

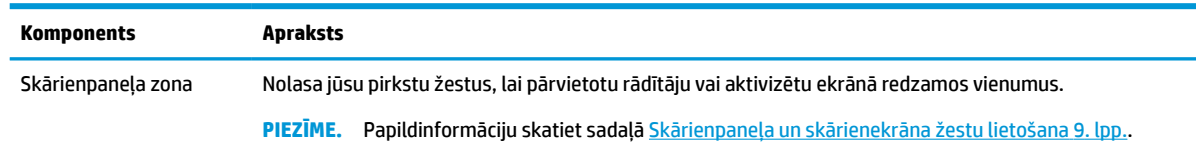

### **Skaļruņi un strāvas taustiņš**

Lai identificētu skaļruņus un strāvas taustiņu, izmantojiet attēlu un tabulu.

<span id="page-10-0"></span>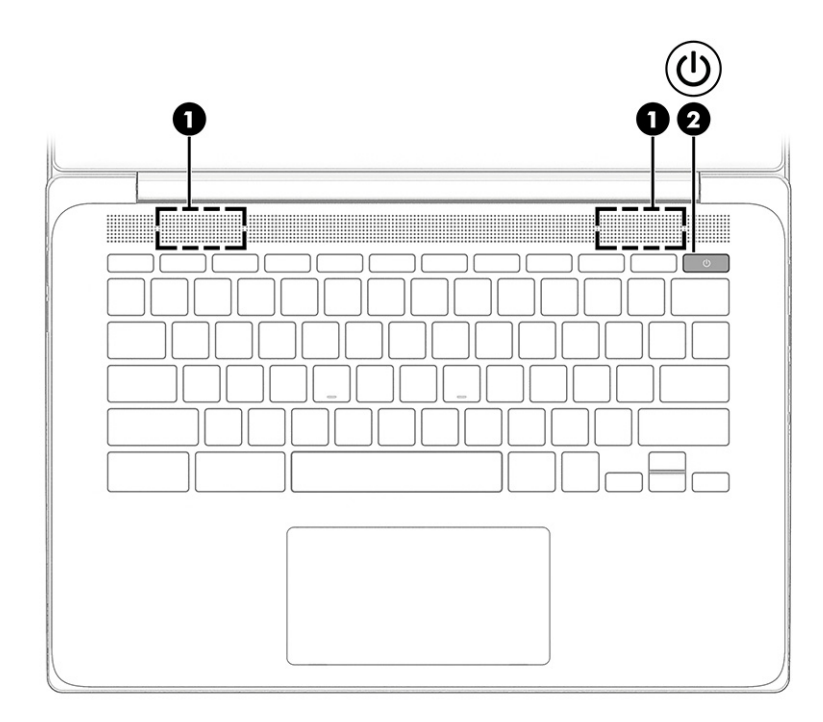

**1-5. tabula. Skaļruņi un strāvas taustiņš un to apraksti**

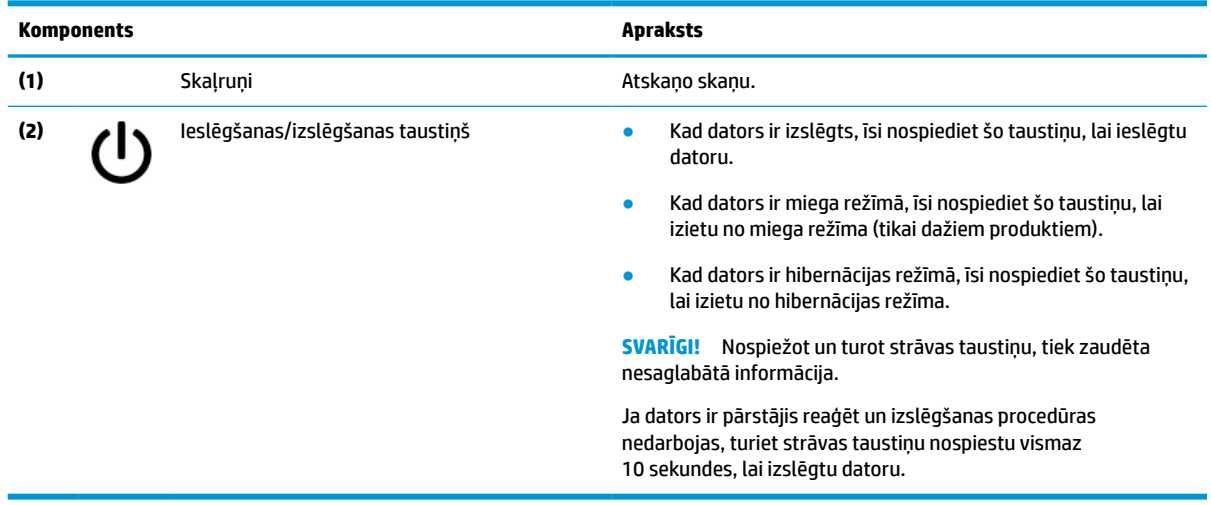

## **Speciālie taustiņi**

Lai atrastu speciālos taustiņus, izmantojiet sniegto attēlu un tabulu.

<span id="page-11-0"></span>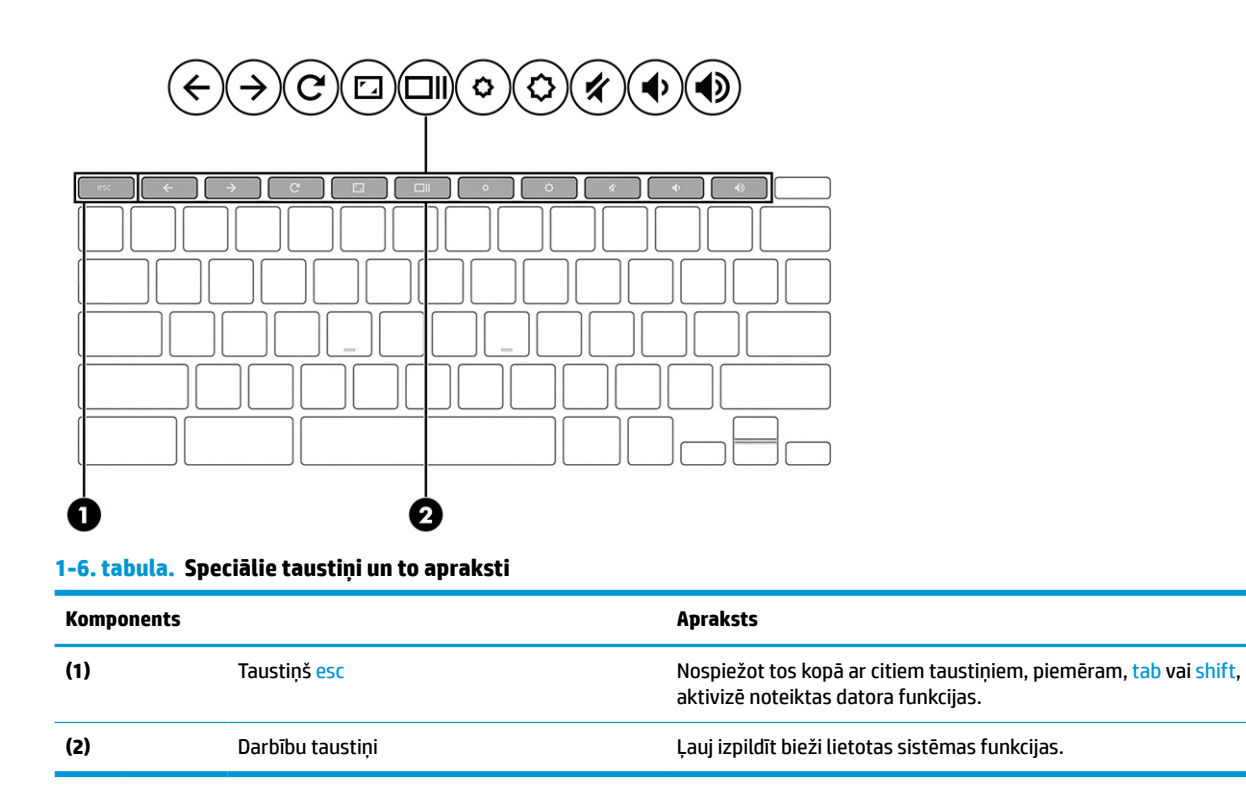

### **Darbību taustiņi**

Darbību taustiņi veic īpašas funkcijas, un tie dažādiem datoriem ir atšķirīgi. Lai noteiktu, kuri taustiņi ir jūsu datoram, apskatiet uz tastatūras esošās ikonas un atrodiet atbilstošos aprakstus šajā tabulā.

**▲** Lai lietotu darbības taustiņu, nospiediet un turiet šo taustiņu.

Lai skatītu papildinformāciju par darbības taustiņiem un īsinājumtaustiņiem, dodieties uz <https://support.google.com/chromebook/answer/183101>. Lapas apakšā atlasiet valodu.

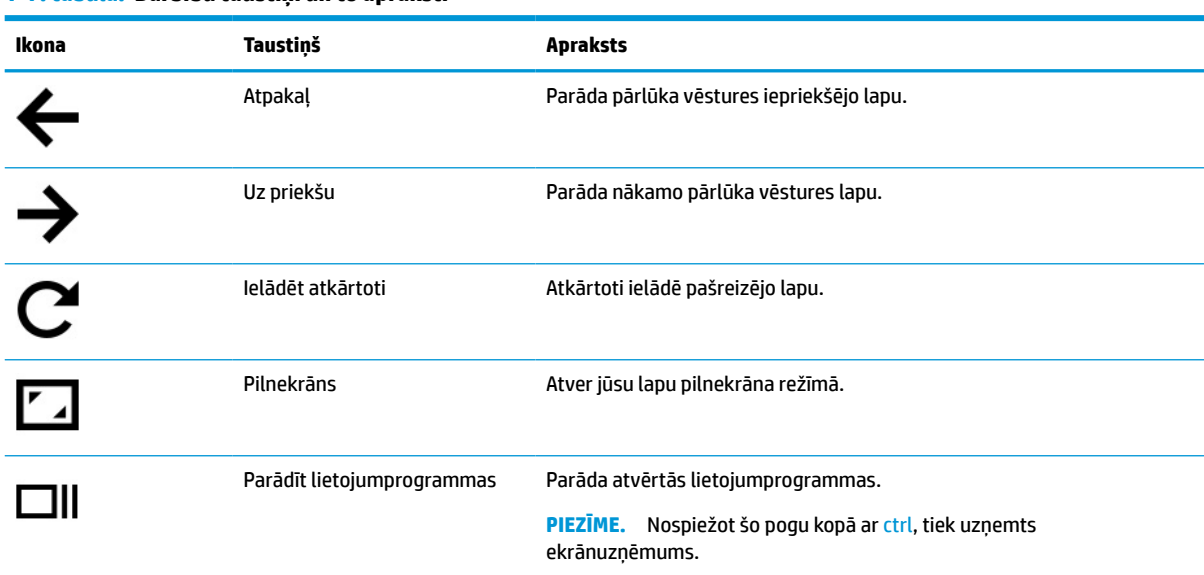

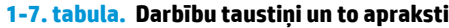

<span id="page-12-0"></span>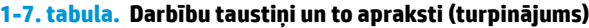

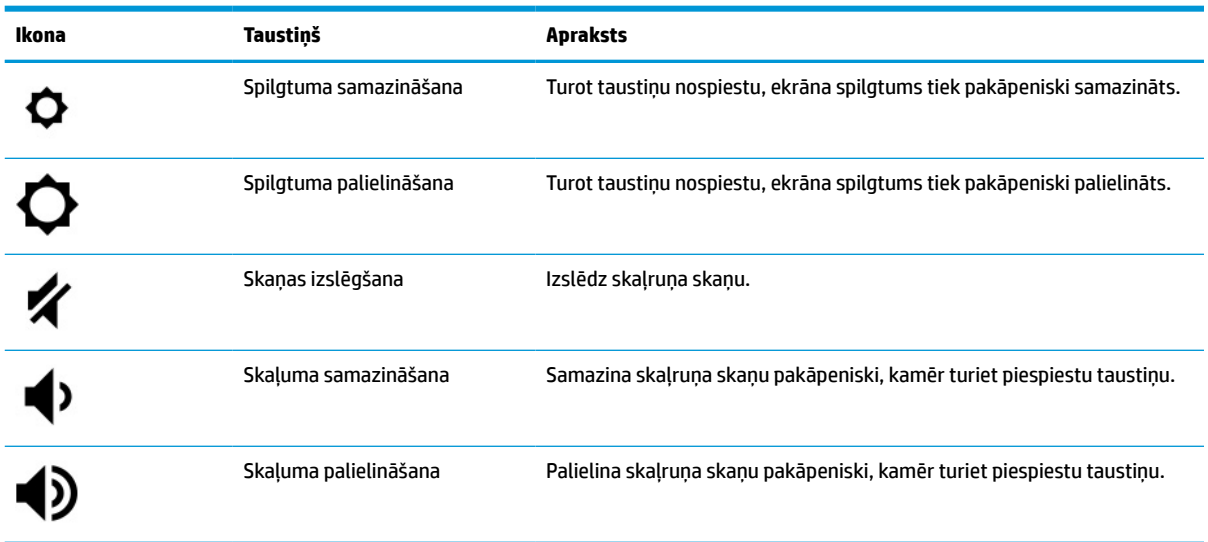

### **Uzlīmes**

Datora uzlīmēs ir sniegta informācija, kas var būt nepieciešama sistēmas problēmu novēršanai vai tad, ja datoru ņemat līdzi ārzemju ceļojumos. Uzlīmes var būt papīra formā vai iespiestas uz produkta.

**SVARĪGI!** Pārbaudiet šajā sadaļā aprakstītās uzlīmes šajās vietās: datora apakšā, akumulatora nodalījumā, zem apkopes nodalījuma pārsega, displeja aizmugurē vai uz planšetdatora balsta pamatnes.

● Apkopes uzlīme – nodrošina svarīgu informāciju jūsu datora identificēšanai. Sazinoties ar atbalsta dienestu, jums var prasīt sērijas numuru, produkta numuru vai modeļa numuru. Atrodiet šo informāciju, pirms sazināties ar atbalsta dienestu.

Jūsu datora apkopes uzlīme būs līdzīga vienai no tālākajos piemēros redzamajām. Skatiet attēlu, kas visprecīzāk atbilst jūsu datora apkopes uzlīmei.

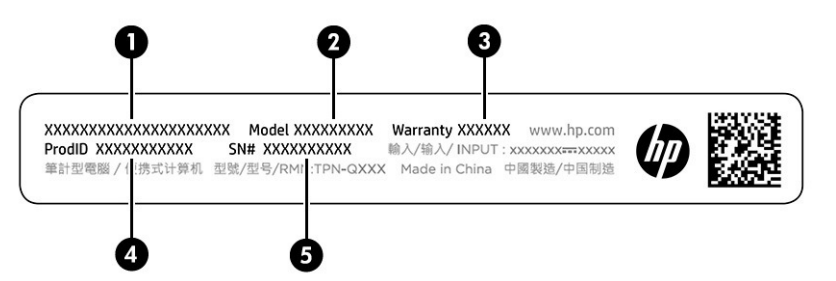

#### **1-8. tabula. Apkopes uzlīmes komponenti**

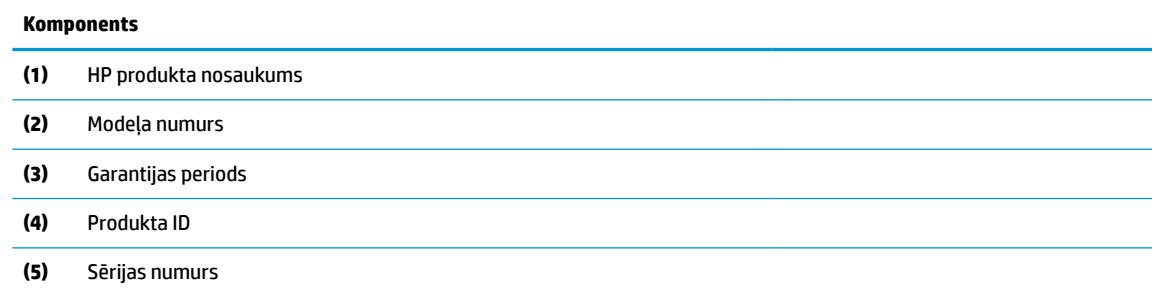

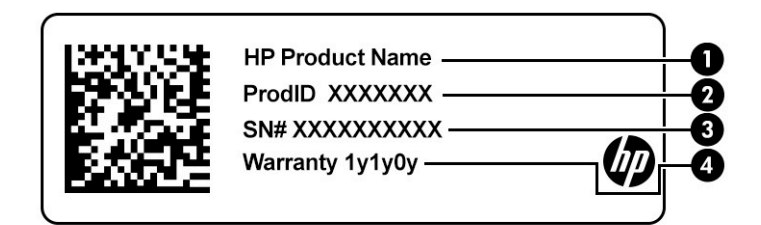

#### **1-9. tabula. Apkopes uzlīmes komponenti**

#### **Komponents**

- **(1)** HP produkta nosaukums **(2)** Produkta ID **(3)** Sērijas numurs **(4)** Garantijas periods
- Normatīvo datu uzlīmes sniedz normatīvo informāciju par datoru.
- Bezvadu sakaru sertifikācijas uzlīmes nodrošina informāciju par atsevišķi iegādājamām bezvadu ierīcēm un to valstu vai reģionu apstiprinājuma marķējumiem, kurās šīs ierīces ir atļauts lietot.

# <span id="page-14-0"></span>**2 Navigācija ekrānā**

Lai pārvietotos datora ekrānā, varat izmantot vienu vai vairākas metodes atkarībā no datora modeļa.

- Izmantojiet skāriena žestus tieši datora ekrānā.
- Izmantojiet skāriena žestus skārienpanelī.

# **Skārienpaneļa un skārienekrāna žestu lietošana**

Izmantojot skārienpaneli, var pārvietoties datora ekrānā un vadīt rādītāju ar vienkāršiem skāriena žestiem. Lai navigācijai izmantotu skārienekrānu (tikai dažiem produktiem), pieskarieties ekrānam tieši, izmantojot šajā nodaļā aprakstītos žestus.

### **Skāriens**

Izmantojiet pieskāriena vai dubultpieskāriena žestu, lai ekrānā atlasītu vai atvērtu kādu vienumu.

● Norādiet uz vienumu ekrānā un pēc tam, lai atlasītu vienumu, ar vienu pirkstu pieskarieties skārienpaneļa zonai vai skārienekrānam. Lai atvērtu, veiciet dubultskārienu.

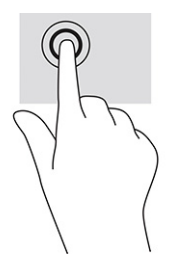

Lai atvērtu kontekstizvēlni, pieskarieties ar diviem pirkstiem skārienpaliktņa zonā vai skārienekrānā.

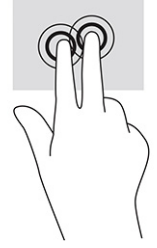

### **Ritināšana (tikai skārienpaliktnim)**

Ritināšana ir noderīga, lai lapā vai attēlā pārvietotos uz augšu, uz leju vai uz sāniem. Ritinot pa kreisi vai pa labi ar diviem pirkstiem, tiek ritināts ekrāns, ja uz vienu pusi ir pieejams vairāk satura, vai arī notiek pārvietošanās uz priekšu un atpakaļ, izmantojot tīmekļa pārlūkprogrammas vēsturi.

- Novietojiet divus pirkstus nedaudz atstatus vienu no otra uz skārienpaneļa zonas un pēc tam velciet tos uz augšu, uz leju, pa kreisi un pa labi.
- **<sup>2</sup> PIEZĪME.** Ritināšanas ātrumu nosaka pirkstu pārvietošanas ātrums.

<span id="page-15-0"></span>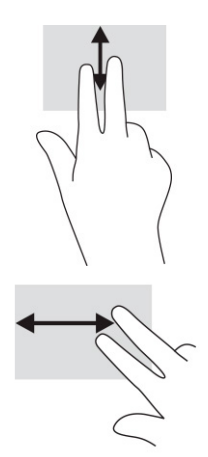

Lai pārlūkā Chrome ritinātu starp atvērtajām cilnēm, skārienpaliktņa zonā velciet trīs pirkstus pa kreisi vai pa labi.

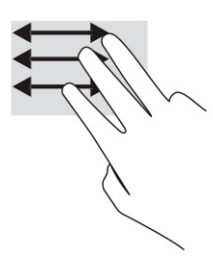

### **Ritināšana ar vienu pirkstu (tikai skārienekrānā)**

Ritinot pa kreisi vai pa labi ar vienu pirkstu, var pārvietoties atpakaļ un uz priekšu tīmekļa pārlūkprogrammas vēsturē.

Novietojiet uz skārienekrāna vienu pirkstu un velciet to skārienekrānā pa kreisi vai pa labi.

**<sup>2</sup> PIEZĪME.** Ritināšanas ātrumu nosaka pirkstu pārvietošanas ātrums.

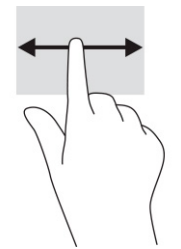

### **Vilkšana ar vienu pirkstu (tikai skārienekrānā)**

Pavelkot uz augšu ar vienu pirkstu, tiek paslēpts vai parādīts jūsu plaukts. Plaukts ietver sarakstu ar bieži izmantotām saīsnēm uz lietojumprogrammām, lai tās varētu viegli atrast.

● Novietojiet pirkstu ekrāna apakšā, ātri bīdiet pirkstu uz augšu nelielā attālumā un pēc tam paceliet to.

<span id="page-16-0"></span>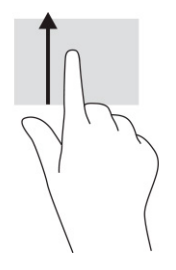

### **Savilkšana ar diviem pirkstiem, lai tuvinātu vai tālinātu (tikai skārienekrānā)**

Savilkšana ar diviem pirkstiem ļauj tuvināt vai tālināt attēlus vai tekstu.

- Lai tālinātu, novietojiet uz skārienekrāna divus pirkstus, atstatus vienu no otra, un pēc tam satuviniet tos.
- Lai tuvinātu, novietojiet divus kopā saliktus pirkstus uz skārienekrāna un pēc tam attāliniet tos.

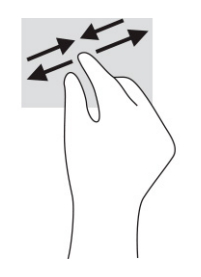

# <span id="page-17-0"></span>**3 Enerģija un akumulators**

Šo datoru var darbināt, izmantojot akumulatora enerģiju vai ārēju strāvas avotu. Ja dators darbojas, izmantojot tikai akumulatora enerģiju un akumulatora uzlādei nav pieejams ārējs strāvas avots, ir svarīgi pārraudzīt un taupīt akumulatora enerģiju.

## **Akumulators ar rūpnīcas plombu**

Šī produkta akumulatoru vienkārši nomainīt nav iespējams. Akumulatora izņemšana vai nomaiņa var ietekmēt jūsu izstrādājuma garantijas segumu. Ja akumulators sāk ātri izlādēties, sazinieties ar atbalsta dienestu.

Pēc akumulatora kalpošanas laika beigām to nedrīkst likvidēt kopā ar sadzīves atkritumiem. Lai likvidētu akumulatoru, ievērojiet jūsu reģionā spēkā esošos tiesību aktus un noteikumus.

### **Akumulatora uzlāde**

Kad datoru pievienojat ārējam strāvas avotam, akumulators sāk uzlādēties.

- **1.** Pievienojiet datoram maiņstrāvas adapteri.
- **2.** Pārliecinieties, vai notiek akumulatora uzlāde, pārbaudot maiņstrāvas adapteri un akumulatora indikatoru. Šis indikators atrodas datora labajā vai kreisajā pusē, blakus strāvas savienotājam.

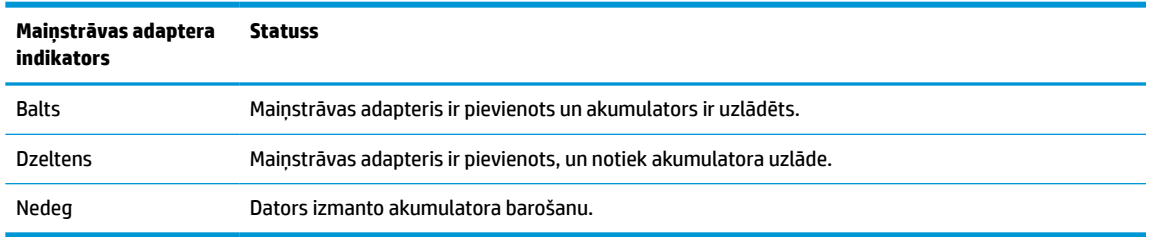

#### **3-1. tabula. Maiņstrāvas adaptera indikators un statusa apraksts**

**3.** Kamēr notiek akumulatora uzlāde, atstājiet maiņstrāvas adapteri pievienotu, līdz maiņstrāvas adapteris un akumulatora indikators kļūst balts.

# <span id="page-18-0"></span>**4 Drukāšana**

Ir pieejami vairāki veidi, kā drukāt no jūsu datora.

- Print with Google® Chrome™ operētājsistēmā integrēts drukas risinājums.
- Drukājiet no pārlūkprogrammas Google Chrome, izmantojot lietojumprogrammu HP Print for Chrome.
- **PIEZĪME.** Ja izmantojat HP Print for Chrome, nevarat reģistrēt printeri ar Google Chrome operētājsistēmā integrēto drukas risinājumu.

## **Drukāšana, izmantojot Google Chrome operētājsistēmā integrēto drukas risinājumu**

Google Chrome operētājsistēmā integrētais drukas risinājums ir iebūvēts drukas risinājums Chromebook datoros. HP printeri, kas ražoti, sākot ar 2017. gadu, tiek atbalstīti automātiski. Papildinformāciju skatiet Google Chrome vietnē.

- **1.** Apmeklējiet vietni<https://support.google.com/chrome>.
- **2.** Atlasiet meklēšanas ikonu, ierakstiet iestatīt printeri un atlasiet **Iestatīt printeri**.

**PIEZĪME.** Nespiediet taustiņu enter.

**3.** Izpildiet ekrānā redzamos norādījumus.

## **Drukāšana no pārlūkprogrammas Google Chrome**

Lai ar alternatīvas metodes palīdzību drukātu no pārlūkprogrammas Google Chrome, izmantojiet lietojumprogrammu HP Print for Chrome. Jūs varat instalēt lietojumprogrammu HP Print for Chrome no Chrome tīmekļa veikala. Papildinformāciju skatiet HP vietnē.

- **1.** Apmeklējiet vietni<http://www.hp.com/support>.
- **2.** Atlasiet meklēšanas ikonu lapas augšējā labajā stūrī, ierakstiet Drukāšana ar lietojumprogrammu HP Print for Chrome un nospiediet taustiņu enter.
- **3.** Izpildiet ekrānā redzamos norādījumus.

# <span id="page-19-0"></span>**5 Dublēšana, atiestatīšana un atkopšana**

Šajā nodaļā ir sniegta informācija par standarta procedūrām, kas attiecas uz jūsu personas datu dublēšanu, datora atiestati uz rūpnīcas sākotnējo stāvokli un jūsu operētājsistēmas atkopšanu ar Chromebook atkopšanas utilītu.

## **Dublēšana**

Varat dublēt savus datus papildu USB zibatmiņas diskā, SD atmiņas kartē vai pakalpojumā Google Drive™.

Lai iegūtu detalizētu informāciju par dublējuma izveidošanu, dodieties uz vietni [http://www.support.google.com.](http://www.support.google.com)

# **Atiestatīšana**

Rūpnīcas iestatījumu atiestatīšana izdzēš datora cietajā diskā esošo informāciju, tai skaitā visus mapē Lejupielādes esošos failus. Pirms atiestatīšanas dublējiet failus papildu USB zibatmiņas diskā, SD atmiņas kartē vai pakalpojumā Google Drive. Rūpnīcas iestatījumu atiestatīšana neizdzēsīs failus šajās atrašanās vietās.

Datoru var būt nepieciešams atiestatīt tālāk norādītajos apstākļos.

- Tiek parādīts ziņojums "Atiestatiet šo Chrome ierīci".
- Ja rodas problēmas saistībā ar jūsu lietotāja profilu vai iestatījumiem.
- Dators pēc restartēšanas joprojām nedarbojas pareizi.
- Jūs vēlaties mainīt datora īpašnieku.

Lai atiestatītu datoru, veiciet tālāk norādītās darbības.

- **1.** Izvēlnē **Settings** (Iestatījumi) atlasiet **Advanced** (Papildu).
- **2.** Sadaļā **Powerwash** (Rūpnīcas stāvokļa atiestatīšana) atlasiet **Powerwash** (Rūpnīcas stāvokļa atiestatīšana).
- **3.** Atlasiet **Restart** (Restartēt).
- **4.** Atvērtajā logā atlasiet opciju **Powerwash** (Rūpnīcas stāvokļa atiestatīšana) un pēc tam atlasiet **Continue**  (Turpināt).
- **5.** Izpildiet ekrānā redzamās instrukcijas, lai atiestatītu datoru, un pēc tam pierakstieties ar savu Google kontu.

**<sup>2</sup> PIEZĪME.** Konts, kurā pierakstāties pēc datora atiestatīšanas, tiek atpazīts kā īpašnieka konts.

**6.** Pēc atiestatīšanas pabeigšanas varat iestatīt savu datoru un pārbaudīt, vai problēma ir atrisināta.

# **Atkopšana**

Ja Chrome OS™ nedarbojas pareizi, varat veikt atkopšanu. Atkopšanas procesā tiek pārinstalēta operētājsistēma un programmatūra ar sākotnējiem rūpnīcas iestatījumiem. Tas visiem kontiem izdzēš lokāli

<span id="page-20-0"></span>saglabātos failus un saglabātos tīklus. Sistēmas atkopšana neietekmē Google kontus un datus, kas sinhronizēti ar Google Drive.

- **SVARĪGI!** Veicot atkopšanu, tiek neatgriezeniski izdzēsta visa jūsu datora cietajā diskā esošā informācija, tostarp lejupielādētie faili. Pirms datora atkopšanas dublējiet failus, ja iespējams.
- **PIEZĪME.** Lai iegūtu papildinformāciju par sistēmas atkopšanas izpildi datorā, apmeklējiet vietni [http://www.support.google.com.](http://www.support.google.com)

Pirms sākat atkopšanas procesu, nepieciešami šādi priekšnoteikumi.

- USB zibatmiņas disks vai SD atmiņas karte ar vismaz 4 GB ietilpību. Pēc atkopšanas datu nesēja izveidošanas visi dati no šīs atmiņas ierīces tiek izdzēsti, tāpēc pirms sākšanas izveidojiet visu ierīces failu rezerves kopijas.
- Dators ar interneta pieslēgumu. Jums jābūt arī pieejamām datora administratīvajām tiesībām.
- Datora maiņstrāvas adapteris. Datoram atkopšanas laikā jābūt pievienotam pie maiņstrāvas avota.
- Datora ekrānā parādās paziņojums "Chrome OS ir pazudusi vai bojāta". Ja šis ziņojums vēl nav parādījies, veiciet tālāk norādītās darbības.
	- Ieslēdziet datoru, nospiediet un turiet nospiestu taustiņu kombināciju esc+f3 un pēc tam nospiediet strāvas taustiņu. Dators tiek restartēts, un displejā tiek parādīts paziņojums "Chrome OS ir pazudusi vai bojāta".

#### **Chromebook atkopšanas utilītprogrammas instalēšana**

Chromebook™ atkopšanas utilītprogramma atkopj rūpnīcā instalēto sākotnējo operētājsistēmu un programmas. Šo utilītprogrammu var instalēt no Chrome tīmekļa veikala jebkurā datorā.

Lai instalētu Chromebook atkopšanas utilītprogrammu, veiciet tālāk norādītās darbības.

**▲** Atveriet Chrome tīmekļa veikalu, meklējiet chrome atkopšana, lietojumprogrammu sarakstā atlasiet **Chromebook atkopšanas utilītprogramma** un izpildiet ekrānā redzamās instrukcijas.

#### **Atkopšanas datu nesēja izveide**

Varat izmantot atkopšanas datu nesēju, lai atkoptu sākotnējo operētājsistēmu un rūpnīcā instalētās programmas.

Lai izveidotu atkopšanas datu nesēju, veiciet tālāk norādītās darbības.

**1.** Ieslēdziet datoru, kuram ir piekļuve internetam.

**<sup>2</sup> PIEZĪME.** Jums jābūt pieejamām datora administratīvajām tiesībām.

- **2.** Atlasiet ikonu **Launcher** (Palaidējs) un tad atlasiet **All Apps** (Visas lietojumprogrammas).
- **3.** Lietojumprogrammu logā atlasiet **Recovery** (Atkopšana) un tad atlasiet **Get started** (Sākt darbu).
- **4.** Izpildiet ekrānā redzamās instrukcijas, lai izveidotu atkopšanas datu nesēju.
- **<sup>2</sup> PIEZĪME.** Tiks dzēsti visi atkopšanas datu nesēja dati un nodalījumi. Neizņemiet USB zibatmiņas disku vai SD atmiņas karti, kamēr šis process nav pabeigts.

#### **Chrome operētājsistēmas atkopšana**

Lai atkoptu Chrome operētājsistēmu jūsu datorā, izmantojot izveidoto atkopšanas datu nesēju, izpildiet šos norādījumus.

- <span id="page-21-0"></span>**1.** Atvienojiet datoram pievienotās ārējās ierīces, iespraudiet strāvas vadu un pēc tam ieslēdziet datoru.
- **2.** Lai aktivizētu atkopšanas režīmu, turiet nospiestu taustiņu kombināciju esc+f3 un pēc tam nospiediet strāvas taustiņu. Kad ekrānā parādās paziņojums "Chrome OS is missing or damaged" (Operētājsistēma Chrome nav atrodama vai tā ir bojāta), ievietojiet datorā atkopšanas datu nesēju. Nekavējoties tiek sākts atkopšanas process.
- **3.** Pagaidiet, kamēr Chrome pārbauda atkopšanas datu nesēja integritāti.
- **PIEZĪME.** Ja pārbaudes procesa laikā atkopšana jāatceļ, nospiediet un turiet strāvas taustiņu, līdz dators izslēdzas. Nepārtrauciet sistēmas atkopšanas procedūru, kad pārbaude ir pabeigta.
- **PIEZĪME.** Ja tiek parādīts kļūdas ziņojums, iespējams, Chrome atkopšanas utilītprogramma būs jāpalaiž vēlreiz vai jāizmanto cits USB zibatmiņas disks vai SD atmiņas karte.
- **4.** Kad parādās paziņojums "System Recovery is complete" (Sistēmas atkopšana ir pabeigta), izņemiet atkopšanas datu nesēju.

Dators tiek restartēts ar pārinstalēto Chrome OS.

## **Datora iestatīšana pēc atiestatīšanas vai atkopšanas**

Kad atiestatīšana vai atkopšana ir pabeigta, veiciet sākotnējās iestatīšanas procesu.

Lai iegūtu detalizētu informāciju par datora iestatīšanu, apmeklējiet vietni<http://www.support.google.com>.

# **Atkopšanas datu nesēja dzēšana un pārformatēšana**

Izveidojot atkopšanas datu nesēju, USB zibatmiņas disks vai SD atmiņas karte tiek formatēta kā atkopšanas rīks. Pēc atkopšanas ir jādzēš atkopšanas datu nesējs, lai atkārtoti izmantotu atmiņas ierīci. Veiciet tālāk norādītās darbības, lai izmantotu Chromebook atkopšanas utilītprogrammu atkopšanas datu nesēja dzēšanai.

- **1.** Atlasiet ikonu **Launcher** (Palaidējs) un tad atlasiet **All Apps** (Visas lietojumprogrammas).
- **2.** Lietojumprogrammu logā atlasiet **Recovery** (Atkopšana).
- **3.** Atlasiet ikonu **Settings** (Iestatījumi) un tad atlasiet **Erase recovery media** (Dzēst atkopšanas datu nesēju).
- **4.** Atlasiet ievietoto USB zibatmiņas disku vai SD atmiņas karti, atlasiet **Continue** (Turpināt) un tad atlasiet **Erase now** (Dzēst tagad).
- **5.** Kad atkopšanas datu nesējs ir izdzēsts, atlasiet **Done** (Gatavs), lai aizvērtu Chromebook atkopšanas utilītprogrammu, un izņemiet USB zibatmiņas disku vai SD atmiņas karti.

Datu nesējs ir gatavs formatēšanai, izmantojot formatēšanas rīku, ko nodrošina jūsu operētājsistēma.

# <span id="page-22-0"></span>**6 Citi HP resursi**

Lai atrastu resursus, kas nodrošina informāciju par produktiem, praktiskus norādījumus un citu noderīgu informāciju, skatiet šo tabulu.

#### **6-1. tabula. Papildinformācija**

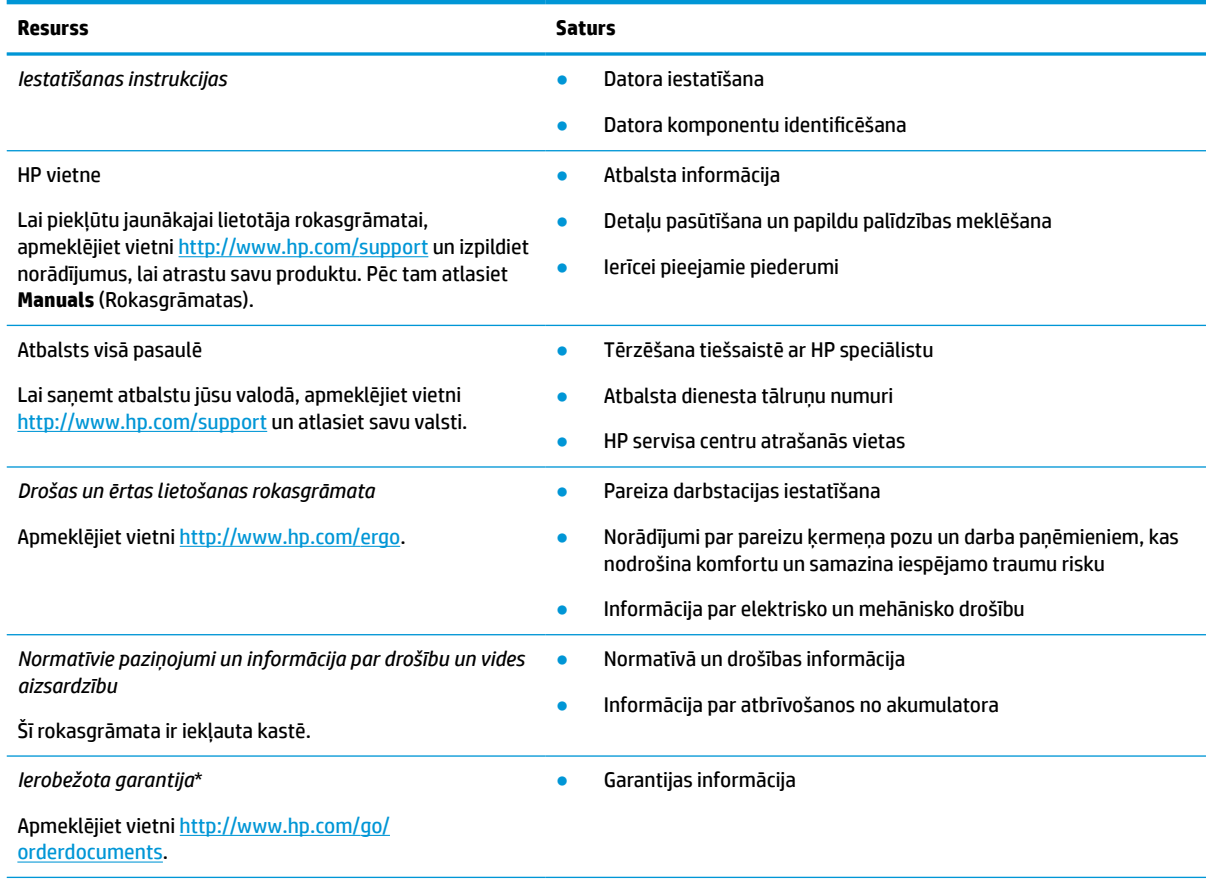

\*HP ierobežoto garantiju varat atrast produktā iekļautajās lietotāja rokasgrāmatās un/vai iepakojumā iekļautajā kompaktdiskā vai DVD diskā. Dažās valstīs vai reģionos HP iepakojumā var iekļaut garantiju drukātā formātā. Dažās valstīs vai reģionos, kur garantija netiek nodrošināta drukātā formātā, tās kopiju var pieprasīt vietnē [http://www.hp.com/go/orderdocuments.](http://www.hp.com/go/orderdocuments) Saistībā ar produktiem, kas ir iegādāti Āzijas un Klusā okeāna reģionā, varat rakstīt HP uz adresi POD, PO Box 161, Kitchener Road Post Office, Singapore 912006. Norādiet produkta nosaukumu, savu vārdu un uzvārdu, tālruņa numuru un pasta adresi.

# <span id="page-23-0"></span>**7 Specifikācijas**

Kad ceļojat vai uzglabājat datoru, ieejas strāvas nominālās vērtības un darbības specifikācijas nodrošina noderīgu informāciju.

## **Ieejas strāva**

Šajā sadaļā iekļautā informācija par strāvu var būt noderīga, ja datoru vēlaties ņemt līdzi ārzemju ceļojumā.

Dators izmanto līdzstrāvu, ko var nodrošināt no maiņstrāvas vai līdzstrāvas avota. Maiņstrāvas avota nominālvērtībām jābūt 100–240 V, 50–60 Hz. Kaut arī datoru var darbināt no savrupa līdzstrāvas avota, tas ir jādarbina tikai ar tādu maiņstrāvas adapteri vai līdzstrāvas avotu, kuru šim datoram nodrošina vai kura izmantošanu ir apstiprinājis uzņēmums HP.

Dators var darboties no līdzstrāvas, ja ir ievēroti tālāk minētie nosacījumi. Darba spriegums un strāva ir atkarīgi no platformas moduļa. Datora darba spriegums un strāva ir norādīti normatīvo datu uzlīmē.

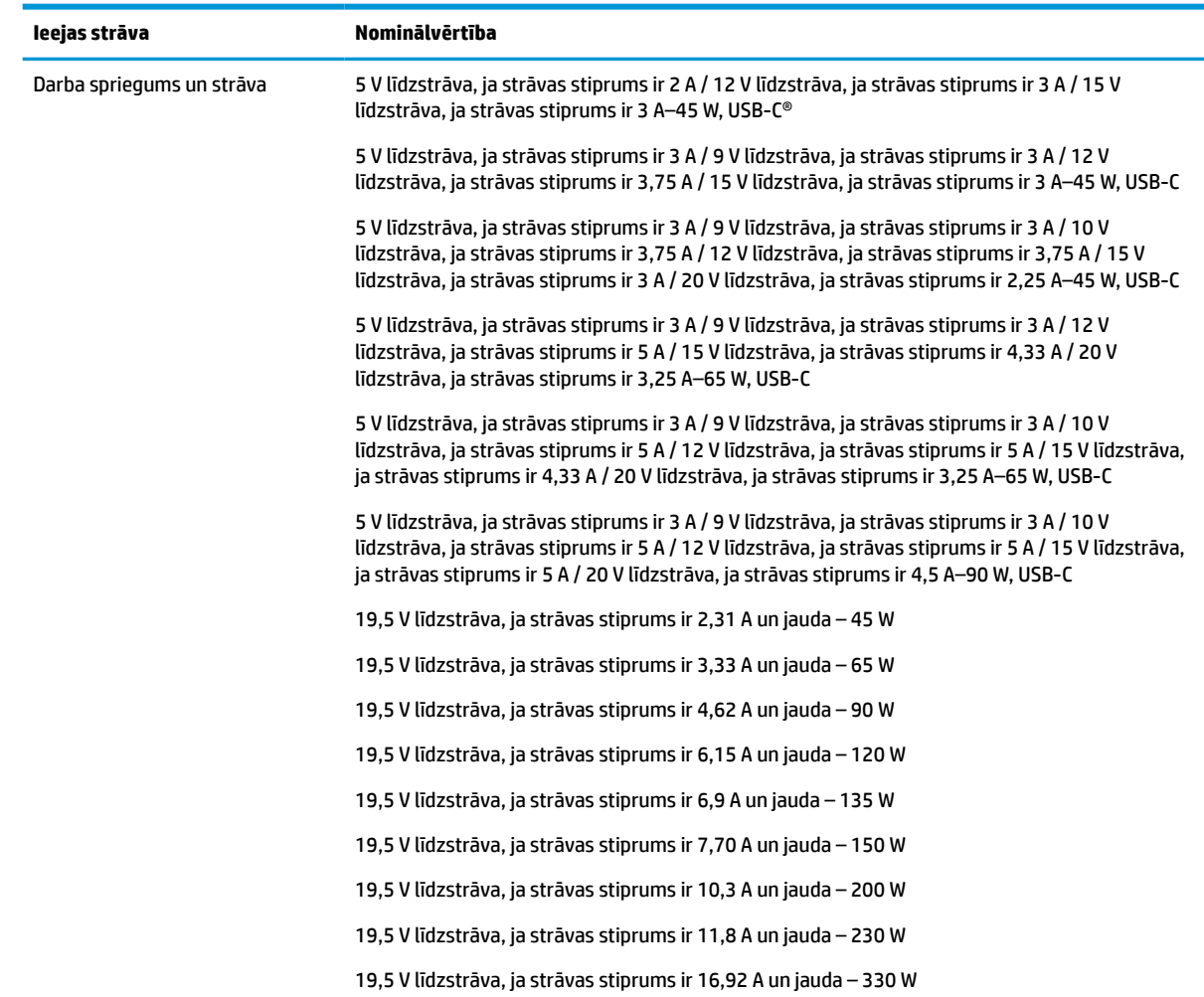

#### **7-1. tabula. Līdzstrāvas specifikācijas**

<span id="page-24-0"></span>**PIEZĪME.** Šis produkts ir konstruēts Norvēģijas IT strāvas sistēmai ar vidējo kvadrātisko starpfāžu spriegumu, kas nepārsniedz 240 V ems.

## **Darba vide**

Ceļojot vai uzglabājot datoru, lai iegūtu noderīgu informāciju, izmantojiet darbības specifikācijas.

#### **7-2. tabula. Darba vides specifikācijas**

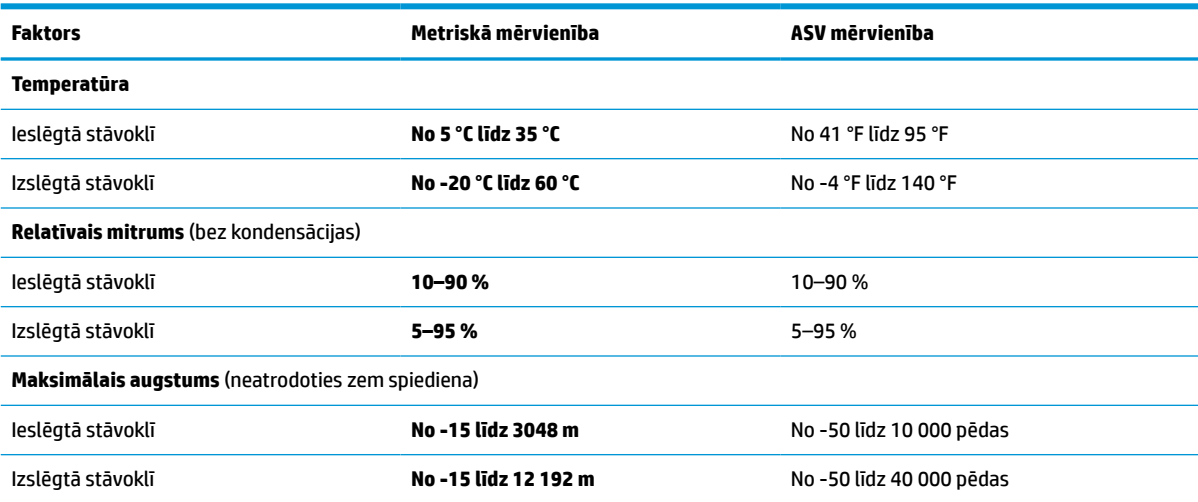

# <span id="page-25-0"></span>**8 Elektrostatiskā izlāde**

Elektrostatiskā izlāde ir statiskās elektrības atbrīvošanās, kura notiek, diviem objektiem nonākot saskarē, piemēram, elektriskās strāvas trieciens, ko saņemat, staigājot pa paklāju un pieskaroties metāla durvju rokturim.

Statiskās elektrības izlāde no pirkstiem vai citiem elektrostatiskiem vadītājiem var sabojāt elektroniskos komponentus.

**IZ SVARĪGI!** Lai nepieļautu, ka tiek bojāts dators, diskdzinis vai pazaudēta informācija, ievērojiet šādus nosacījumus:

- ja noņemšanas vai uzstādīšanas instrukcijās ir pieprasīts atvienot datoru, vispirms pārliecinieties, vai tas ir pareizi iezemēts;
- uzglabājiet komponentus to elektrostatiski drošajos konteineros, līdz esat gatavs tos uzstādīt;
- izvairieties no saskares ar kontaktiem, vadiem un elektriskām shēmām. Cik vien iespējams, nepieskarieties ar rokām pie elektroniskajiem komponentiem;
- lietojiet nemagnētiskus instrumentus;
- pirms aiztiekat komponentus, izlādējiet statisko elektrību, pieskaroties nekrāsotai metāla virsmai;
- ja noņemat komponentu, novietojiet to elektrostatiski drošā konteinerā.

# <span id="page-26-0"></span>**9 Pieejamība**

HP mērķis ir izstrādāt, ražot un tirgot produktus, pakalpojumus un informāciju, ko neatkarīgi no atrašanās vietas var izmantot ikviens, vai nu patstāvīgi, vai izmantojot atbilstošas trešās puses palīgtehnoloģijas (AT) ierīces vai lietojumprogrammas.

## **HP un pieejamība**

HP strādā pie tā, lai daudzveidība, iekļaušana un darba/dzīves līdzsvars kļūtu par uzņēmuma darbības pamatprinicipiem, tādēļ šīs vērtības atspoguļojas ikvienā uzņēmuma aktivitātē. HP cenšas radīt iekļaujošu vidi, kas orientējas uz cilvēku un iespaidīgo tehnoloģiju iespēju savienošanu visā pasaulē.

### **Nepieciešamo tehnoloģijas rīku atrašana**

Tehnoloģijas var atklāt jūsu cilvēcisko potenciālu. Palīgtehnoloģijas palīdz pārvarēt šķēršļus un ļauj baudīt neatkarīgu dzīvesveidu mājās, darbā un kopienā. Palīgtehnoloģijas palīdz palielināt, uzturēt un uzlabot elektronisko un informācijas tehnoloģiju funkcionālo kapacitāti.

Papildinformāciju skatiet sadaļā [Vislabāko palīgtehnoloģiju atrašana](#page-27-0) 22. lpp.

### **HP apņemšanās**

HP ir apņēmies nodrošināt produktus un pakalpojumus, kas ir pieejami personām ar funkcionāliem traucējumiem. Šī apņemšanās ir saistīta ar uzņēmuma daudzveidības atbalstīšanas mērķiem un palīdz nodrošināt, ka tehnoloģiju priekšrocības ir pieejamas visiem.

HP pieejamības mērķis ir izstrādāt, ražot un reklamēt tādus produktus un pakalpojumus, ko efektīvi var izmantot ikviens, tostarp personas ar funkcionāliem traucējumiem, to darot vai nu patstāvīgi, vai arī ar atbilstošu palīgierīču starpniecību.

Lai sasniegtu šo mērķi, pieejamības politikā ir noteikti septiņi galvenie uzdevumi, uz kuriem tiks orientētas HP darbības. Tiek sagaidīts, ka visi HP vadītāji un darbinieki atbalstīs šos uzdevumus un piedalīsies to īstenošanā atbilstoši saviem amatiem un pienākumiem.

- Palielināt informētību par pieejamības problēmām HP ietvaros un nodrošināt darbiniekiem apmācības, kas nepieciešamas, lai izstrādātu, ražotu, reklamētu un nodrošinātu visiem pieejamus produktus un pakalpojumus.
- Izveidot pieejamības pamatnostādnes attiecībā uz produktiem un pakalpojumiem un pieprasīt, lai produktu izstrādes grupas atskaitās par šo pamatnostādņu īstenošanu, ja tas ir iespējams konkurences, tehnisku vai ekonomisku apstākļu dēļ.
- Iesaistīt personas ar funkcionāliem traucējumiem pieejamības pamatnostādņu izveidē, kā arī produktu un pakalpojumu izstrādē un testēšanā.
- Dokumentēt informāciju par pieejamības līdzekļiem un pieejamā formā publiskot informāciju par HP produktiem un pakalpojumiem.
- Izveidot sadarbības attiecības ar vadošo palīgtehnoloģiju un risinājumu pakalpojumu sniedzējiem.
- <span id="page-27-0"></span>● Atbalstīt iekšējus un ārējus pētniecības un izstrādes pasākumus, kas uzlabo HP produktiem un pakalpojumiem būtiskas palīgtehnoloģijas.
- Atbalstīt un sniegt ieguldījumu ar pieejamības jomu saistītu rūpniecības standartu un pamatnostādņu pilnveidošanā.

### **Starptautiskā pieejamības profesionāļu asociācija (IAAP)**

IAAP ir bezpeļņas asociācija, kuras darbība ir vērsta uz pieejamības jomas pilnveidošanu ar tīklošanas, izglītības un sertifikācijas palīdzību. Tās uzdevums ir palīdzēt pieejamības jomas profesionāļiem izveidot un attīstīt viņu karjeru un veiksmīgāk rosināt organizācijas iekļaut pieejamības risinājumus viņu produktos un infrastruktūrā.

HP, kas ir viens no šīs asociācijas dibinātājiem, apvienoja spēkus ar citām organizācijām, lai attīstītu pieejamības nozari. Šī apņemšanās atbalsta HP pieejamības mērķi – izstrādāt, ražot un reklamēt produktus un pakalpojumus, ko var efektīvi izmantot personas ar funkcionāliem traucējumiem.

IAAP palielina profesionalitāti, visā pasaulē apvienojot privātpersonas, studentus un organizācijas, kuras vēlas mācīties viena no otras. Ja vēlaties iegūt papildinformāciju, apmeklējiet vietni <http://www.accessibilityassociation.org>, lai pievienotos tiešsaistes kopienai, abonētu biļetenus un uzzinātu vairāk par dalības iespējām.

### **Vislabāko palīgtehnoloģiju atrašana**

Lietotājiem, tostarp cilvēkiem ar funkcionāliem traucējumiem vai ar vecumu saistītiem ierobežojumiem, vajadzētu nodrošināt iespēju sazināties, izpausties un uzzināt par notikumiem pasaulē, izmantojot tehnoloģijas. HP ir apņēmies palielināt informētību par pieejamības problēmām HP ietvaros un mūsu klientu un partneru vidū.

Neatkarīgi no tā, vai tas ir liela izmēra fonts, kas atvieglo uzdevumu jūsu acīm, vai balss atpazīšana, kas ļauj jums atpūtināt rokas, vai jebkuras citas palīgtehnoloģijas, kas var palīdzēt jūsu konkrētajā situācijā, plašs dažādu palīgtehnoloģiju klāsts atvieglo HP produktu lietošanu. Kā izvēlēties palīgtehnoloģijas?

#### **Jūsu vajadzību novērtēšana**

Tehnoloģijas var atklāt jūsu potenciālu. Palīgtehnoloģijas palīdz pārvarēt šķēršļus un ļauj baudīt neatkarīgu dzīvesveidu mājās, darbā un kopienā. Palīgtehnoloģijas (AT) palīdz palielināt, uzturēt un uzlabot elektronisko un informācijas tehnoloģiju funkcionālo kapacitāti.

Jūs varat izvēlēties no plaša palīgtehnoloģiju klāsta. Jūsu palīgtehnoloģiju novērtējumam vajadzētu ļaut jums novērtēt vairākus produktus, atbildēt uz jūsu jautājumiem un atvieglot jūsu situācijai piemērotāko risinājumu atlasi. Jūs uzzināsit, ka profesionāļi, kas ir kvalificēti veikt palīgtehnoloģiju novērtējumus, nāk no dažādām nozarēm, ietver personas, kurām ir fizioterapeita, ergoterapeita, runas/valodas patoloģiju terapeita vai citas jomas licence vai sertifikāts. Arī citas personas, kurām nav sertifikātu vai licenču, var sniegt novērtēšanas informāciju. Jūs vēlēsieties uzzināt vairāk par privātpersonu pieredzi, zināšanu līmeni un atalgojumu, lai noteiktu, vai tie ir piemēroti jūsu vajadzībām.

#### **HP produktu pieejamība**

Šajās saitēs ir sniegta informācija par dažādos HP produktos iekļautajiem pieejamības līdzekļiem un palīgtehnoloģijām, ja tādas ir pieejamas. Šie resursi palīdzēs jums atlasīt konkrētus palīgtehnoloģiju līdzekļus un produktus, kas ir piemērotākie jūsu situācijai.

- <span id="page-28-0"></span>● HP vecuma ierobežojumi un pieejamība: dodieties uz sadaļu [http://www.hp.com,](http://www.hp.com) meklēšanas lodziņā ievadiet Pieejamība. Atlasiet **Office of Aging and Accessibility**.
- HP datori: operētājsistēmai Windows 7, Windows 8 un Windows 10 atveriet tīmekļa vietni <http://www.hp.com/support> **Search our knowledge** (Informācijas meklēšana) meklēšanas lodziņā ievadiet Windows pieejamības opcijas. Rezultātos atlasiet atbilstošo operētājsistēmu.
- HP iepirkšanās, perifērijas ierīces HP produktiem: dodieties uz<http://store.hp.com>, atlasiet **Veikals** un pēc tam atlasiet **Monitori** vai **Piederumi**.

Ja jums nepieciešams papildu atbalsts saistībā ar jūsu HP produkta pieejamības līdzekļiem, skatiet sadaļu [Sazināšanās ar atbalsta dienestu](#page-30-0) 25. lpp..

Papildu saites uz ārējo partneru un piegādātāju tīmekļa vietnēm, kuri var sniegt papildu palīdzību:

- [Microsoft Pieejamības informācija \(Windows 7, Windows 8, Windows 10, Microsoft Office\)](http://www.microsoft.com/enable)
- [Google produktu pieejamības informācija \(Android, Chrome, Google lietojumprogrammas\)](https://www.google.com/accessibility/)

### **Standarti un tiesību akti**

Valstis visā pasaulē ievieš noteikumus, lai uzlabotu personu ar funkcionāliem traucējumiem piekļuvi produktiem un pakalpojumiem. Šie noteikumi ir vēsturiski piemērojami telekomunikācijas produktiem un pakalpojumiem, datoriem un printeriem ar noteiktiem sakaru un video atskaņošanas līdzekļiem, ar tiem saistītajai lietotāja dokumentācijai un klientu atbalstam.

#### **Standarti**

ASV Pieejamības padome izstrādāja Federālo iegādes noteikumu (FAR) standartu 508. sadaļu, lai nodrošinātu personām ar fiziskiem, sensoriem vai kognitīviem traucējumiem piekļuvi informācijas un sakaru tehnoloģijām (IST).

Standarti satur tehniskus kritērijus, kas raksturīgi dažāda veida tehnoloģijām, kā arī uz veiktspēju balstītas prasības, kas koncentrējas uz attiecīgo produktu funkcionālajām iespējām. Noteikti kritēriji tiek piemēroti lietojumprogrammām un operētājsistēmām, uz tīmekli balstītai informācijai un lietojumprogrammām, datoriem, telekomunikācijas produktiem, video un multividei, un autonomiem slēgtiem produktiem.

#### **Pilnvara 376 – EN 301 549**

Eiropas Savienība saskaņā ar pilnvaru 376 izveidoja EN 301 549 standartu, kas paredzēts kā rīkkopa IKT produktu publiskiem iepirkumiem. Standarts nosaka pieejamības prasības, kas attiecas uz IKT produktiem un pakalpojumiem, tajā ietvertas testēšanas procedūras un katrai prasībai atbilstošās novērtēšanas metodes.

#### **Tīmekļa satura pieejamības pamatnostādnes (WCAG)**

Tīmekļa satura pieejamības pamatnostādnes (WCAG), kas iekļautas W3C Tīmekļa pieejamības iniciatīvā (WAI), palīdz tīmekļa vietņu izstrādātājiem un attīstītājiem izveidot vietnes, kas ir atbilstošākas personu ar funkcionāliem traucējumiem un ar vecumu saistītiem ierobežojumiem vajadzībām.

Tīmekļa satura pieejamības pamatnostādnes attīsta visa veida tīmekļa satura (teksta, attēlu, audio un video) un tīmekļa lietojumprogrammu pieejamību. Tīmekļa satura pieejamības pamatnostādņu ievērošanu iespējams precīzi pārbaudīt, tās ir viegli saprotamas un izmantojamas, kā arī sniedz tīmekļa vietņu izstrādātājiem iespējas ieviest jauninājumus. Tīmekļa satura pieejamības pamatnostādnes (WCAG 2.0) ir apstiprinātas arī ar nosaukumu [ISO/IEC 40500:2012.](http://www.iso.org/iso/iso_catalogue/catalogue_tc/catalogue_detail.htm?csnumber=58625/)

Tīmekļa satura pieejamības pamatnostādnēs īpaša uzmanība vērsta uz tīmekļa piekļuves šķēršļiem, ar kuriem saskaras lietotāji ar redzes, dzirdes, fiziskiem, garīgiem vai neiroloģiskiem traucējumiem un vecāka <span id="page-29-0"></span>gadu gājuma tīmekļa lietotāji ar pieejamības nepieciešamībām. Tīmekļa satura pieejamības pamatnostādnēs (WCAG 2.0) ir sniegts pieejama satura raksturojums.

- **Uztverams** (piemēram, runājot par teksta alternatīvām attēliem, titriem audio, izskata pielāgošanas iespējām un krāsu kontrastu).
- **Darbināms** (runājot par tastatūras piekļuvi, krāsu kontrastu, ievades laiku, izvairīšanos no lēkmes un navigācijas iespējām).
- **Saprotams** (runājot par salasāmību, paredzamību un ievades palīdzību).
- **Robusts** (piemēram, runājot par saderību ar palīgtehnoloģijām).

#### **Likumi un noteikumi**

IT un informācijas pieejamība ir kļuvusi par jomu, kurā tiesību aktu nozīme arvien palielinās. Šajās saitēs ir sniegta informācija par galvenajiem tiesību aktiem, noteikumiem un standartiem.

- **[Latvija](http://www8.hp.com/us/en/hp-information/accessibility-aging/legislation-regulation.html#united-states)**
- **[Kanāda](http://www8.hp.com/us/en/hp-information/accessibility-aging/legislation-regulation.html#canada)**
- **[Eiropa](http://www8.hp.com/us/en/hp-information/accessibility-aging/legislation-regulation.html#europe)**
- **[Austrālija](http://www8.hp.com/us/en/hp-information/accessibility-aging/legislation-regulation.html#australia)**

## **Noderīgi avoti un saites saistībā ar pieejamību**

Šīs organizācijas, institūcijas un resursi var būt labi informācijas avoti saistībā ar funkcionāliem traucējumiem un ar vecumu saistītiem ierobežojumiem.

**PIEZĪME.** Šis nav pilnīgs saraksts. Šīs organizācijas ir minētas tikai informatīviem nolūkiem. HP neuzņemas atbildību par informāciju vai kontaktinformāciju, kuru jūs varat atrast internetā. Šajā lapā ievietotais saraksts nav apstiprināts HP.

### **Organizācijas**

Tālāk minētas dažas organizācijas, kas nodrošina informāciju par funkcionāliem traucējumiem un ar vecumu saistītiem ierobežojumiem.

- American Association of People with Disabilities (AAPD) (Amerikas Personu ar invaliditāti asociācija)
- The Association of Assistive Technology Act Programs (ATAP) (Palīgtehnoloģiju likuma programmu asociācija)
- Hearing Loss Association of America (HLAA) (Amerikas Dzirdi zaudējušo asociācija)
- Informācijas tehnoloģiju tehniskās palīdzības un apmācības centrs (ITTATC)
- "Lighthouse International"
- National Association of the Deaf (Nacionālā Nedzirdīgo asociācija)
- National Federation of the Blind (Nacionālā Neredzīgo asociācija)
- Ziemeļamerikas Rehabilitācijas inženierzinātņu un palīgtehnoloģiju sabiedrība (RESNA)
- "Telecommunications for the Deaf and Hard of Hearing, Inc." (TDI)
- W3C Tīmekļa pieejamības iniciatīva (WAI)

### <span id="page-30-0"></span>**Izglītības iestādes**

Daudzas izglītības iestādes, tostarp šajos piemēros minētās, nodrošina informāciju par funkcionāliem traucējumiem un ar vecumu saistītiem ierobežojumiem.

- Kalifornijas štata Universitāte (CSUN), Nortridža, Funkcionālo traucējumu centrs
- Viskonsinas Universitāte Medisona, "Trace Center"
- Minesotas Universitātes Datoru pielāgošanas programma

### **Citi ar funkcionāliem traucējumiem saistīti avoti**

Daudzos resursos, tostarp šajos piemēros, ir sniegta informācija par funkcionāliem traucējumiem un ar vecumu saistītiem ierobežojumiem.

- ADA (Likums par amerikāņu ar invaliditāti tiesībām) tehniskās palīdzības programma
- ILO Starptautiskais uzņēmējdarbības un invaliditātes tīkls
- **EnableMart**
- Eiropas Invaliditātes forums
- **Job Accommodation Network**
- Microsoft Enable

#### **HP saites**

Šīs HP specifiskās saites nodrošina informāciju, kas attiecas uz funkcionāliem traucējumiem un ar vecumu saistītiem ierobežojumiem.

[HP komforta un drošības rokasgrāmata](http://www8.hp.com/us/en/hp-information/ergo/index.html)

[HP publiskā sektora pārdošana](https://government.hp.com/)

## **Sazināšanās ar atbalsta dienestu**

HP piedāvā tehnisko atbalstu un ar pieejamības opcijām saistītu palīdzību klientiem ar funkcionāliem traucējumiem.

**PIEZĪME.** Atbalsts ir pieejams tikai angļu valodā.

- Klientiem, kuri ir kurli vai ar dzirdes problēmām un kuriem ir jautājumi par HP produktu tehnisko atbalstu vai pieejamību:
	- izmantojiet TRS/VRS/WebCapTel, lai piezvanītu uz tālruņa numuru (877) 656-7058 no pirmdienas līdz piektdienai no plkst. 6.00 līdz 21.00 pēc UTC-7 — ziemā un UTC-6 — vasarā.
- Klientiem ar cita veida funkcionālajiem traucējumiem vai ar vecumu saistītiem ierobežojumiem, kuriem ir jautājumi par HP produktu tehnisko atbalstu vai pieejamību, izvēlieties kādu no šīm opcijām:
	- zvaniet uz tālruņa numuru (888) 259-5707 no pirmdienas līdz piektdienai no plkst. 6.00 līdz 21.00 pēc UTC-7 — ziemā un UTC-6 — vasarā;
	- aizpildiet [saziņas veidlapu, kas paredzēta personām ar funkcionāliem traucējumiem vai ar vecumu](https://h41268.www4.hp.com/live/index.aspx?qid=11387)  [saistītiem ierobežojumiem](https://h41268.www4.hp.com/live/index.aspx?qid=11387).

# <span id="page-31-0"></span>**Alfabētiskais rādītājs**

#### **Simboli/Skaitļi**

508. sadaļā noteiktie pieejamības standarti [23](#page-28-0)

#### **A**

akumulators apgaismojums [2](#page-7-0) rūpnīcas plomba [12](#page-17-0) uzlāde [12](#page-17-0) apkopes uzlīmes, novietojums [7](#page-12-0) AT (palīgtehnoloģijas) atrašana [22](#page-27-0) mērķis [21](#page-26-0) atbalsts [17](#page-22-0) atiestatīšana [14](#page-19-0) atkopšana, process [14](#page-19-0) atkopšanas datu nesējs dzēšana [16](#page-21-0) izveide [15](#page-20-0) Audio izejas (austiņu) / audio ieejas (mikrofona) kombinētā ligzda, identificēšana [1](#page-6-0) avoti, pieejamība [24](#page-29-0)

#### **B**

bezvadu sakaru sertifikācijas uzlīme [7](#page-12-0) Bluetooth uzlīme [7](#page-12-0)

#### **C**

C tipa USB strāvas savienotājs un SuperSpeed ports, identificēšana [2](#page-7-0) ceļošana ar datoru [7](#page-12-0) Chromebook atkopšanas utilītprogramma, instalēšana [15](#page-20-0)

#### **D**

darba vide [19](#page-24-0) darbības taustiņš "atpakaļ" [6](#page-11-0) darbības taustiņš "uz priekšu" [6](#page-11-0) darbību taustiņi [6](#page-11-0) atpakaļ [6](#page-11-0) identificēšana [5](#page-10-0) ielādēt atkārtoti [6](#page-11-0)

parādīt lietojumprogrammas [6](#page-11-0) pilnekrāns [6](#page-11-0) skaļuma palielināšana [7](#page-12-0) skaļuma samazināšana [7](#page-12-0) skaņas izslēgšana [7](#page-12-0) spilgtuma palielināšana [7](#page-12-0) spilgtuma samazināšana [7](#page-12-0) uz priekšu [6](#page-11-0) drošības kabeļa slots. identificēšana [2](#page-7-0) drukāšana [13](#page-18-0) dublēšana [14](#page-19-0)

#### **E**

elektrostatiskā izlāde [20](#page-25-0)

#### **H**

HDMI ports, identificēšana [2](#page-7-0) HP palīgtehnoloģiju politika [21](#page-26-0)

#### **I**

ieejas strāva [18](#page-23-0) iekšējie mikrofoni, identificēšana [3](#page-8-0) indikatori kamera [4](#page-9-0) maiņstrāvas adapteris un akumulators [2](#page-7-0)

#### **K**

kamera, identificēšana [3](#page-8-0) kameras indikators, identificēšana [4](#page-9-0) kameras privātuma vāciņš, identificēšana [3](#page-8-0) klientu atbalsta dienests, pieejamība [25](#page-30-0) komponenti displejs [3](#page-8-0) kreisā puse [2](#page-7-0) labā puse [1](#page-6-0) tastatūras zona [4](#page-9-0)

#### **L**

ligzdas, audio izejas (austiņu) / audio ieejas (mikrofona) kombinētās [1](#page-6-0)

#### **M**

Maiņstrāvas adaptera indikators [2](#page-7-0) microSD atmiņas karšu lasītājs, identificēšana [1](#page-6-0)

#### **N**

normatīvo datu informācija bezvadu sakaru sertifikācijas uzlīmes [7](#page-12-0) normatīvo datu uzlīme [7](#page-12-0)

#### **P**

palīgtehnoloģijas (AT) atrašana [22](#page-27-0) mērķis [21](#page-26-0) parādīt programmas loga darbības taustiņš [6](#page-11-0) pārlādēšanas darbības taustiņš [6](#page-11-0) pieejamība [21,](#page-26-0) [22](#page-27-0), [24](#page-29-0), [25](#page-30-0) pieejamības vajadzību novērtēšana [22](#page-27-0) pilnekrāna darbības taustiņš [6](#page-11-0) porti C tipa USB strāvas savienotājs un SuperSpeed ports [2](#page-7-0) HDMI [2](#page-7-0) USB SuperSpeed [1,](#page-6-0) [3](#page-8-0) produkta nosaukums un numurs, datora [7](#page-12-0)

#### **R**

ritināšana, skārienekrāna žests [10](#page-15-0)

#### **S**

savilkšana ar diviem pirkstiem, lai tuvinātu vai tālinātu, skārienekrāna žests [11](#page-16-0) sērijas numurs, datora [7](#page-12-0) sistēmas atkopšana atkopšanas datu nesējs [15](#page-20-0) Chrome operētājsistēma [15](#page-20-0) Chromebook atkopšanas utilītprogramma [15](#page-20-0) skaļruņi, identificēšana [5](#page-10-0)

skaļuma palielināšanas darbības taustiņš [7](#page-12-0) skaļuma samazināšanas darbības taustiņš [7](#page-12-0) skaņas izslēgšanas darbības taustiņš [7](#page-12-0) skārienekrāna žesti ritināšana ar vienu pirkstu [10](#page-15-0) savilkšana ar diviem pirkstiem, lai tuvinātu vai tālinātu [11](#page-16-0) vilkšana ar vienu pirkstu [10](#page-15-0) skārienpaneļa ritināšanas žesti [9](#page-14-0) Skārienpaneļa un skārienekrāna žesti, pieskārieni [9](#page-14-0) skārienpaneļa zona, identificēšana [4](#page-9-0) Skārienpaneļa žesti, ritināšana [9](#page-14-0) skārienžesti [9](#page-14-0) specifikācijas [18](#page-23-0) Spilgtuma palielināšanas darbības taustiņš [7](#page-12-0) spilgtuma samazināšanas darbības taustiņš [7](#page-12-0) standarti un tiesību akti, pieejamība [23](#page-28-0) Starptautiskā pieejamības profesionāļu asociācija [22](#page-27-0) strāvas taustiņš, identificēšana [5](#page-10-0)

WLAN ierīce [7](#page-12-0) WLAN uzlīme [7](#page-12-0)

#### **T**

taustiņi esc [5](#page-10-0) strāva [5](#page-10-0) taustiņš esc, identificēšana [5](#page-10-0)

#### **U**

USB SuperSpeed ports, identificēšana [1,](#page-6-0) [3](#page-8-0) uzlīmes apkope [7](#page-12-0) bezvadu sakaru sertifikācija [7](#page-12-0) Bluetooth [7](#page-12-0) normatīvie dati [7](#page-12-0) sērijas numurs [7](#page-12-0) WLAN<sub>[7](#page-12-0)</sub>

#### **V**

vilkšana, skārienekrāna žests [10](#page-15-0)

#### **W**

WLAN antenas, identificēšana [3](#page-8-0)